Būvniecības Informācijas Sistēma

**Pārskats par 2023.gadā īstenotajiem BIS uzlabojumiem (būvdarbu veicējiem)**

BIS informatīvais vebinārs

03.11.2023/Ilze Auzarāja

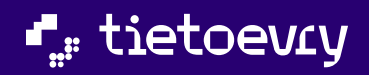

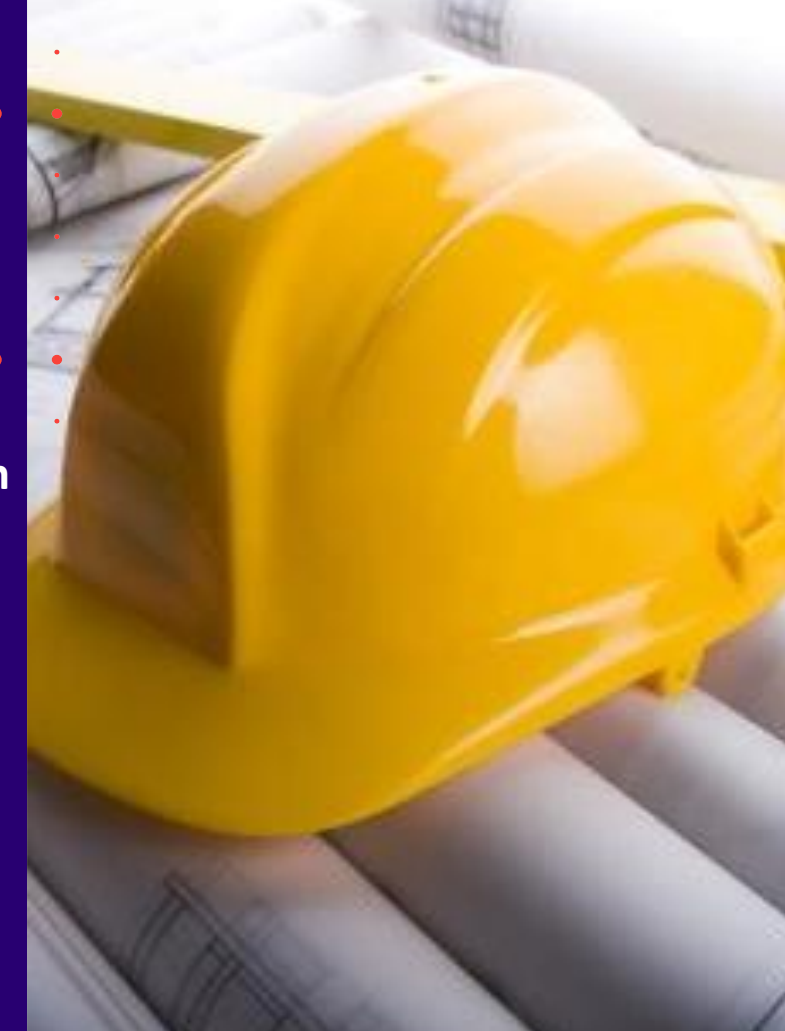

## Semināra plāns un tēmas

#### 10:00 - 12:30 – seminārs

#### **Pārskats par 2023.gadā īstenotajiem BIS uzlabojumiem (būvdarbu veicējiem):**

#### **1.daļa. Izmaiņas, kas piegādātas vakar vakarā:**

- 1) Izmaiņas pilnvaras un deleģējumu izveidošanā;
- 2) Iesniegums ierosinātāja maiņai no Būvniecības sadaļas;
- Papildinājumi Būvprojekta saskanošanā un komentāru atrādīšanā;
- 4) Izmaiņas Būvprojekta izstrādātāja norādīšanā;
- 5) Būvspeciālista, Būvdarbu gaitas dalībnieku un aizvietotāju norādīšanas izmaiņas;
- 6) Būvniecības dalībnieka profila izvēle portālā;
- 7) Būvdarbu gaitas sadaļas izmaiņas:
	- Atbildīgā būvspeciālista aktivizēšana Būvdarbu gaitā;
	- Jauna sadaļa "Dokumenti" priekš būvdarbu gaitas dokumentiem;
	- Izmaiņas būvprojekta lapas sasaistes ar būvdarbu žurnāla ierakstu;
	- Izmaiņas tāmes un būvizstrādājumu saraksta augšupielādē un labošanā;
	- Izmaiņas Būvdarbu žurnāla ierakstos un to lejupielādē.

#### **2.daļa. Informācija par citām drīzumā gaidāmajām izmaiņām:**

- Būvniecības procesa joslas uzlabojumi;
- Publiskās apspriešanas procesa pilnveide;
- Būvprojekta ekspertīzes pieprasīšana, ekspertīzes atzinuma saņemšana un iesniegšana būvvaldei;
- Papildinājumi Būvprojekta saskaņošanas nosacījumu un anulētas sadaļas atrādīšanā;
- BVKB piederības noteikšana iesniegumiem būvdarbos.

 $\bullet$ 

#### ➢ 1.daļa - Izmaiņas, kas piegādātas BIS PROD vidē 02.11.2023.

- 1) Izmaiņas pilnvaras un deleģējumu izveidošanā;
- 2) Papildinājumi Būvprojekta saskaņojuma un komentāru atrādīšanā;
- 3) Izmaiņas Būvprojekta izstrādātāja un Būvdarbu gaitas dalībnieku norādīšanā un atrādīšanā;
- 4) Būvniecības dalībnieka profila izvēle portālā;
- 5) Būvdarbu gaitas sadaļas (Būvdarbu žurnāla) izmaiņas;
- 6) Datu apmaiņas saskarne ar BIS (API) skatīt 1.nov. un 8.nov. semināru.

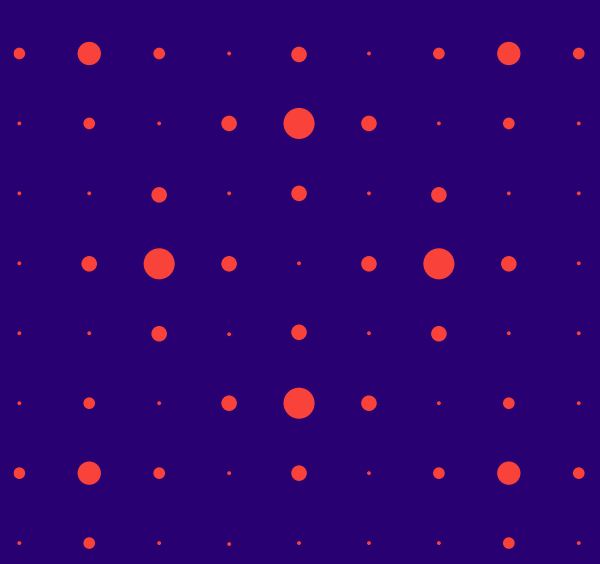

### 1) Izmaiņas pilnvaras un deleģējumu izveidošanā

- Pie pilnvaras/pārpilnvarojuma vai deleģējuma derīguma termina norādīšanas veida 'Stadija' redz informatīvu paskaidrojumu '**Pilnvara/deleģējums attiecas tikai uz norādītām stadijām'.**
- Datu blokā 'Būvniecības lietas' var norādīt jaunu pazīmi '**Pilnvara/deleģējums attiecas uz visām būvniecības lietām**'.
	- Saglabājot, apstiprinot vai nododot saskaņošanai, ja nav uzstādīta pazīme 'Pilnvara attiecas uz visām būvniecības lietām' un nav izvēlētas būvniecības lietas, atrādīs **kļūdas paziņojumu** '*Ir jānorāda vismaz viena būvniecības lieta*'.
- Deleģējumā apliecinājums "**Apliecinu, ka deleģētā persona ir šīs juridiskās personas darbinieks**".
- Deleģējumā var atzīmēt jaunas tiesības '**Būvdarbu gaitas skatītājs**', '**Arhivēt būvniecības lietas**'.
	- Juridiskas personas pārstāvis, kurš ir paraksttiesīga persona vai saņemts deleģējums ar tiesību 'Būvdarbu gaitas skatītājs', var piekļūt būvniecības lietām, kurās uzņēmums vai tā būvspeciālists ir norādīts kā aktīvs būvniecības dalībnieks ar lomu 'Būvprojekta izstrādātājs', 'Būvdarbu veicējs', 'Autoruzraudzības veicējs', 'Būvuzraudzības veicējs', 'Atbildīgais būvdarbu vadītājs', 'Būvdarbu vadītājs', 'Būvspeciālists'.
- Meklētājā iespējams atlasīt pēc derīguma termiņa beztermiņa vai stadija:
	- 'Beztermiņa' "Jā" tiks atlasītas pilnvaras/pārpilnvarojumi, kurām ir norādīts derīguma termiņš 'Beztermiņa';
	- 'Stadija' iespēja norādīt vienu vai vairākas stadijas. Tiks atlasītas pilnvaras/pārpilnvarojumi, kurām ir norādīts derīguma termiņš kā būvniecības lietas stadija.

4

#### 2) Iesniegums ierosinātāja maiņai no Būvniecības sadaļas

• BIS publiskajā portālā autorizējies lietotājs, atverot Būvniecības darba vietā <Būvniecības lietas> vai <Jauna būvniecība> var izvēlēties uzsākt "Jauns iesniegums ierosinātāja maiņai".

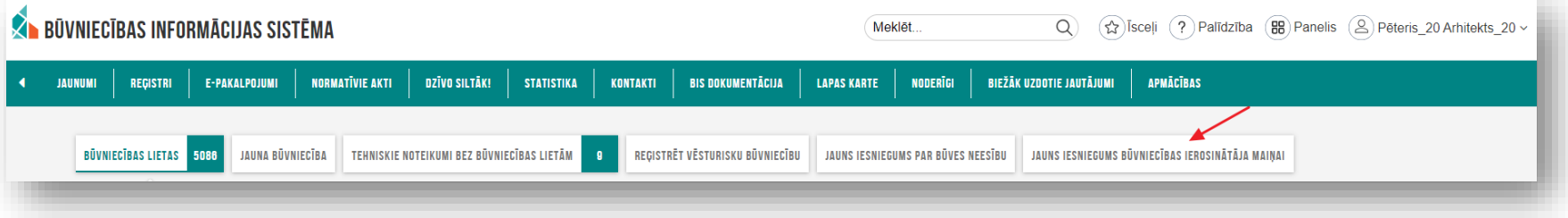

• Iesnieguma pirmajā ievades solī "Būvniecības lieta" ir veicama būvniecības lietas meklēšana.

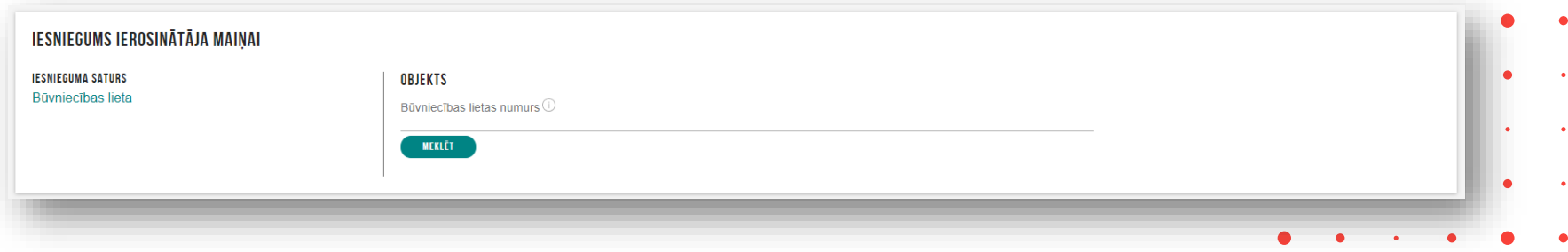

5

• Tālākā Iesnieguma soļu aizpildīšana notiek atbilstoši esošajai funkcionalitātei.

#### 3) Papildinājumi Būvprojekta saskaņošanā un komentāru atrādīšanā

- 'Būvprojekta saskaņojuma' iesniegumā jauns ievades solis 'Izmaiņu paskaidrojums'.
	- Nav obligāts, ja iesniedz pirmo reizi saskaņojuma pieprasījumu.
- Ja saskaņojums tika iesniegts vairākām organizācijām, un kaut viena organizācija izsniedza nosacījumus, tad tiek atspoguļots statuss "Saskaņots ar nosacījumiem" un (i) ar paskaidrojumu.
- Papildināta iesniegto dokumentu meklēšana pēc statusiem 'Saskaņots' un 'Saskaņots ar nosacījumiem'.
- Var apskatīt Būvprojekta saskaņošanā pievienoto komentāru apkopojumu, **uzspiežot uz komentāra ikonas.**
	- Komentāra ikona pie dokumenta statusa tiks atrādīta, ja saskaņojošā organizācija būs pievienojusi kaut vienu komentāru pie Būvprojekta, tās daļas vai lapas, un dokuments statusā "Noraidīts" vai "Trūkst informācijas".

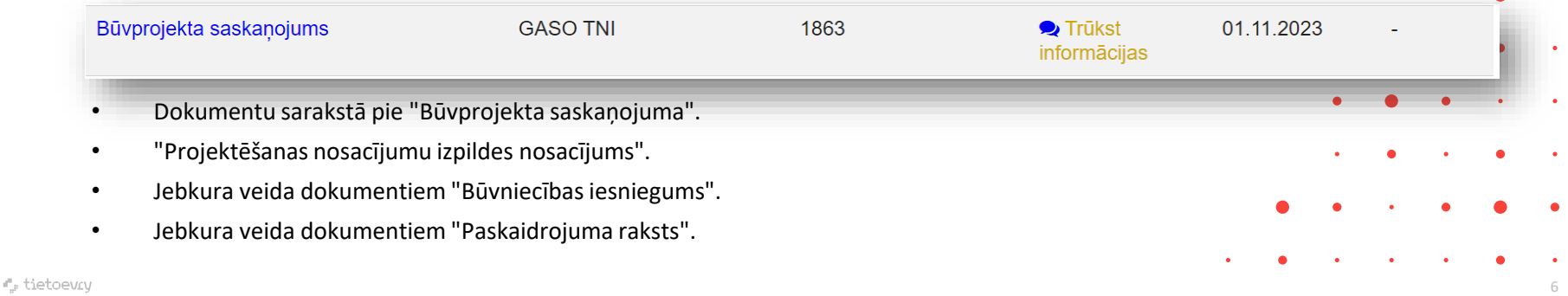

### 4) Izmaiņas būvprojekta izstrādātāja norādīšanas

- Izdalīts atsevišķs ievades solis '**Būvprojekta izstrādātājs**'.
	- Ieceres sagatavošanas solis 'Iesaistītie dalībnieki' paliek priekš būvdarbu gaitas dalībnieku norādīšanas, ja vēlas saņemt atzīmi par būvdarbu uzsākšanas nosacījumu izpildi.

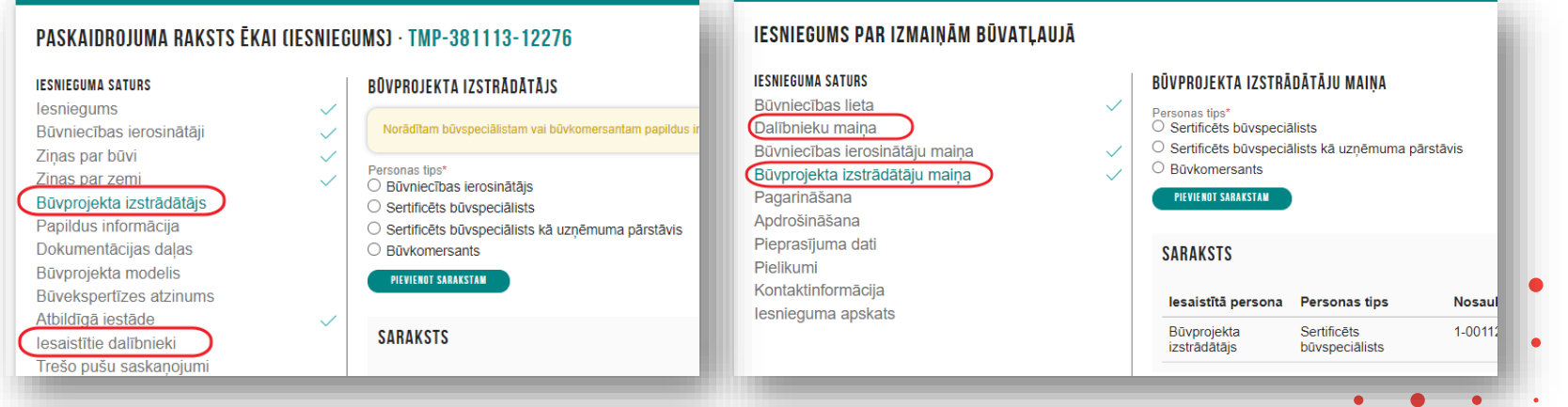

7

- Būvprojekta izstrādātājs *Būvniecības ierosinātājs*.
	- Sistēma Būvniecības lietas dokumentos, norādot būvprojekta izstrādātāju jaunas kontroles, lai nodrošinātu iespēju būvniecības ierosinātājam veikt būvprojekta izstrādi savām vajadzībām saskaņā ar normatīvos paredzētiem nosacījumiem.

#### Izmaiņas būvprojekta izstrādātāja norādīšanas nosacījumos

- Norādot būvprojekta izstrādātāju, kontrolē normatīvos paredzētos nosacījumus, lai nodrošinātu iespēju būvniecības ierosinātājam veikt būvprojekta izstrādi savām vajadzībām.
	- ➢ 'Būvniecības ierosinātājs' izvēle no būvniecības ierosinātājiem fiziskām personām un būvniecības ierosinātāju **juridisku personu deleģētām personām.**

1) Paziņojums par būvniecību gadījumā, ja visām būvēm izpildās kāds no nosacījumiem:

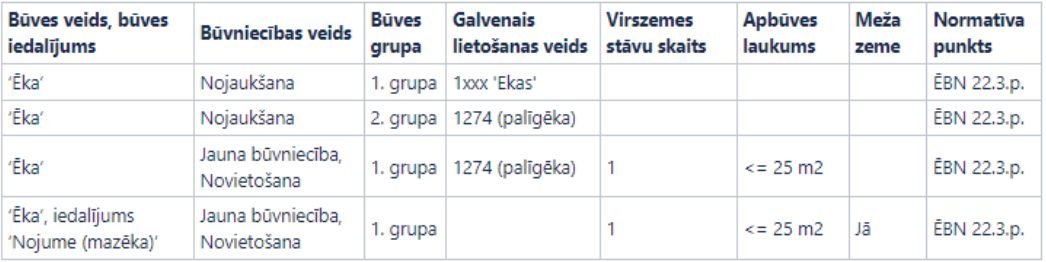

#### 2) Paskaidrojuma raksta gadījumā visām būvēm izpildās kāds no nosacījumiem:

∩. tietoevn

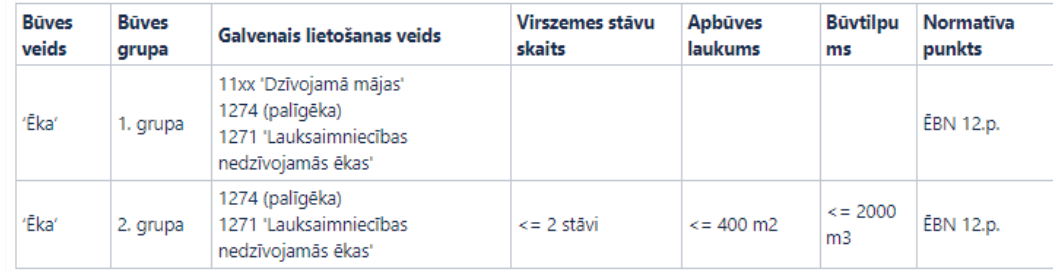

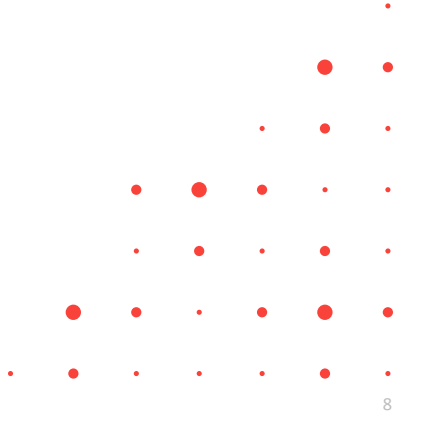

#### 5) Izmaiņas iesaistīto dalībnieku norādīšanā un atrādīšanā

• Jauns iesaistītās personas norādīšanas tips '**Sertificēts būvspeciālists kā uzņēmuma pārstāvis**' ievades soļos '**Būvprojekta izstrādātājs**' vai '**Iesaistītie dalībnieki**'.

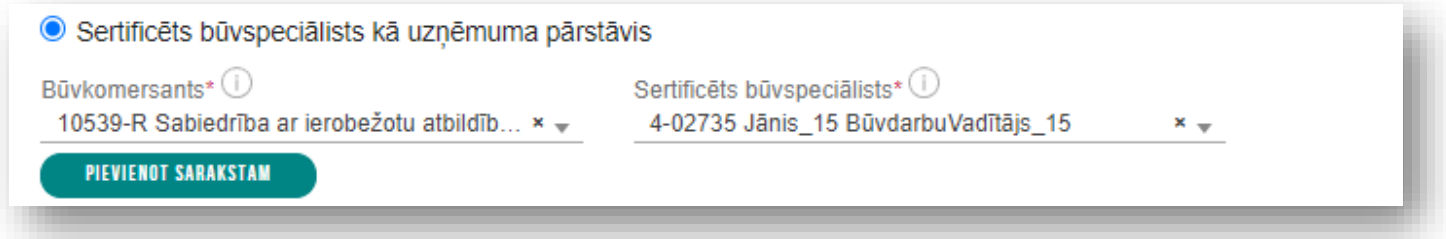

- Izvēloties šo tipu, lietotājs norāda:
	- **Būvkomersants** obligāts, izvēle no būvkomersantu reģistra šobrīd aktīviem būvkomersantiem. Pēc noklusēšanas norāda dalībnieku sarakstā reģistrēto būvkomersantu, ja tāds ir norādīts un norādīts tikai viens, un kura loma ir atkarīga no norādāmā speciālista lomas.
	- **Būvspeciālists** obligāts, izvēle no būvkomersantu reģistrā reģistrētiem būvkomersanta aktīviem būvspeciālistiem.
- Ja Būvspeciālists pārstāv kādu uzņēmumu, to atrāda gan būvniecības lietas **kopskatā**, gan **būvniecības lietās šķirklī 'Personas'** vai '**Būvdarbu gaitā**'.

#### Izmaiņas būvdarbos iesaistīto būvspeciālistu norādīšanā

- Jaunas būvdarbu gaitas dalībnieku lomas un validācijas:
	- BL dokumentos nevarēs norādīt dalībnieku ar lomu '**Būvdarbu vadītājs**'.
	- Jaunas būvniecības dalībnieku loms 'Atbildīgais autoruzraugs', 'Atbildīgais būvuzraugs'.
		- tikai viens dalībnieks ar lomu 'Atbildīgais autoruzraugs'. Ja ir būvniecība kārtās, tad viens katrā kārtā;
		- tikai viens dalībnieks ar lomu 'Atbildīgais būvuzraugs'. Ja ir būvniecība kārtās, tad viens katrā kārtā;
		- Ja 'Autoruzraudzības veicējs' ir norādīts būvkomersants, obligāti jānorāda 'Atbildīgais autoruzraugs';
		- Ja 'Būvuzraudzības veicējs' ir būvkomersants, obligāti jānorāda 'Atbildīgais būvuzraugs';
		- Ja būvniecības lietā ir 3.grupas būve, jānorāda 'Būvuzraudzības veicējs' būvkomersants.
	- Iespēja nodefinēt atbildīgajiem aizvietotājus.

#### Būvdarbu gaitas atbildīgā būvspeciālista aizvietotāja norādīšana

- Būvniecības ierosinātājs vai tā pilnvarotā/deleģētā persona varēs norādīt atbildīgā speciālista vienu vai vairākus **aizvietotājus**, lai būvdarbu laikā varētu kā atbildīgo norādīt/aktivizēt tā aizvietotāju.
	- Aizvietotājus varēs norādīt, aizpildot būvniecības dalībnieku sadaļu iesniegumos:
		- ieceres iesniegumā;
		- būvdarbu uzsākšanas nosacījumu izpildes iesniegumā;
		- izmaiņu iesniegumā (būvatļaujai, paskaidrojumu rakstam/apliecinājuma kartei, paziņojumam par būvniecību).
	- Aizvietotājus varēs norādīt ar jaunām būvniecības dalībnieku lomām:
		- **Atbildīgā būvdarbu vadītāja aizvietotājs;**
		- **Atbildīgā autoruzrauga aizvietotājs;**
		- **Atbildīgā būvuzrauga aizvietotājs.**
	- Aizvietotāji var būt ar personas tipu 'Sertificēts būvspeciālists' un 'Sertificēts būvspeciālists kā uzņēmuma pārstāvis'.
	- Aizvietotājus atrādīs BISP pusē un BIS2 gan norādītajos dokumentos, gan sadalās, kur atrāda · iesaistītos dalībniekus.

#### 6) Būvniecības lietas dalībnieka profila izvēle portālā

• Būvdarbu gaitas dalībnieks, atverot būvniecības lietu var pārslēgt būvdarbu dalībnieka profilu, ja viņam būvniecības lietā ir pieejami vairāki būvdarbu dalībnieka profili, lai nodrošinātu būvspeciālistam piesaistītā uzņēmuma datu saglabāšanu.

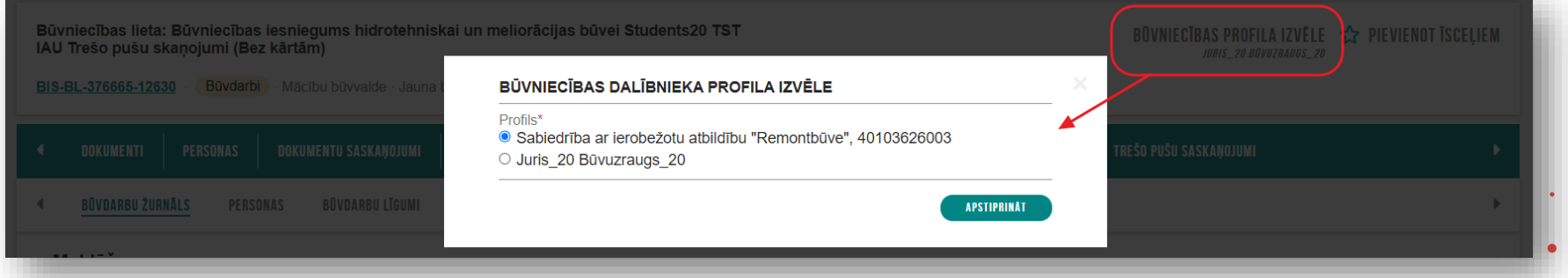

- Ja lietotājs būvniecības lietā ir reģistrēts tikai ar vienu uzņēmumu vai bez uzņēmuma, profils tiek piešķirts automātiski.
- Citādi lietotājs var izvēlēties profilu, kurā darbosies. Pieejamo profilu saraksts ir atkarīgs no tā, cik lomās un cik uzņēmumiem ir norādīts lietotājs būvniecības lietā.

### 7) Papildinājumi būvniecības lietas meklēšanā un dokumentos

- 1) Izmaiņas būvniecības lietu atlases kritērijos gan BISP, gan BIS2, gan BIS1.
	- Papildināta meklēšana ar jaunajiem dalībnieku veidiem.
		- Meklēšanā izmanto dalībnieka vārdu uzvārdu, nosaukumu, UR numuru vai būvkomersantu reģistra numuru, ja dalībnieks ir juridiska persona.
		- Meklē arī pēc uzņēmuma, kuru pārstāv šī persona, datiem.
- 2) Prakses datu izveidošana papildināta jaunajām lomām un aizvietotājiem
- 3) Jaunos dalībnieku veidus atrādīs dokumentos (arī 'Būvatļaujas' atrādīšanas formā) un sadaļās 'Personas'.
- 4) Būvniecības lietas sadaļā 'Dokumenti' zem dokumenta statusa varēs redzēt izskatīšanas datumu, līdz kuram iestāde izskatīs iesniegto dokumentu.
	- Kā dokumenta izskatīšanas datumu atrādīs piesaistītā darba uzdevuma izpildes termiņu. Datumu atrādīs dokumentiem, kuri ir iesniegti BIS2 un ir neizpildīts piesaistītais darba uzdevums.

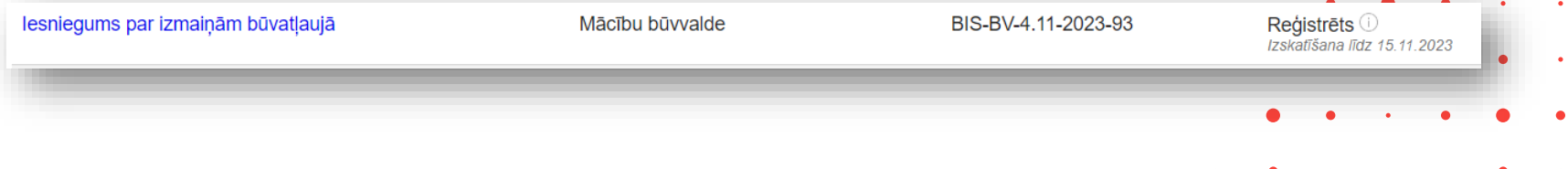

#### Citi papildinājumi dokumentos

1) Izmaiņas dokumentā "Iepriekšējs paziņojums par būvdarbu veikšanu":

- Pirms soļa 'Objekta atrašanās vieta' redz jaunu soli 'Kārtas', kurā var norādīt, par kurām kārtām tiek veidots dokuments. Kārtu sarakstā piedāvā tikai uzsāktās kārtas.
- Solī 'Objekta atrašanās vieta' objektu sarakstā tiek atrādīti objekti no solī 'Kārtas' norādītām kārtām un visas būvniecības lietas zemes vienības, jo tās netiek piesaistītās kārtām. Būvēm un telpu grupām atrāda kārtu, kurai tās ir piesaistītas. Ja objekts nav piesaistīts kārtām, tam kārtu lauks ir tukšs.
- Solī 'Iesaistītie dalībnieki' tiek atrādīti dalībnieki no solī 'Kārtas' norādītām kārtām, katram dalībniekam norādot kārtu, kurai tas ir piesaistīts.

2) Daži dokumenti pārcelti uz Būvdarbu gaitu.

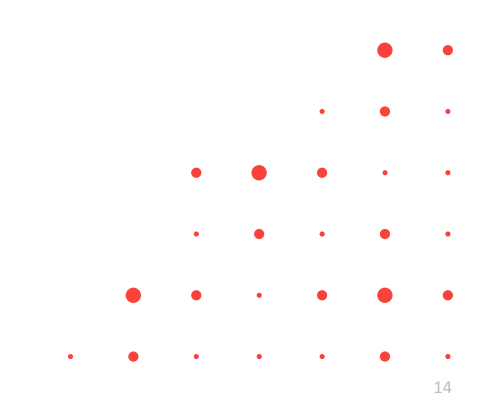

#### $\triangleright$  8) Būvdarbu gaitas izmaiņas.

- ➢ Atbildīgā būvspeciālista aktivizēšana Būvdarbu gaitā un neaktīvā dalībnieka ierobežojumi;
- ➢ Būvdarbu gaitas dokumentu izmaiņas, jauna sadaļa "**Dokumenti**";
- ➢ Izmaiņas būvprojekta lapas atrādīšanā un sasaiste ar būvdarbu žurnāla ierakstu;
- ➢ Izmaiņas tāmes un būvizstrādājumu saraksta augšupielādē un labošanā;
- ➢ Izmaiņas Būvdarbu žurnāla ierakstos un to lejupielādē.

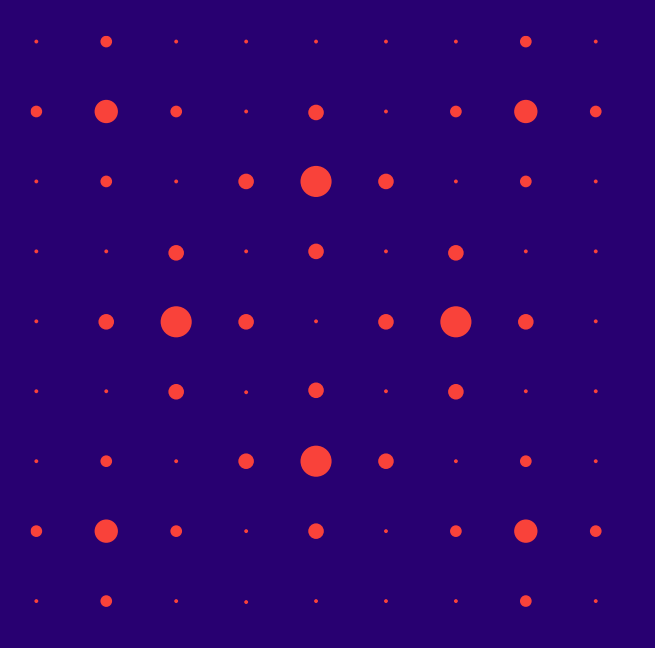

#### Atbildīgā būvspeciālista aktivizēšana 'Būvdarbu gaitā'

- BISP lietotājs būvniecības lietā, kurā norādīti atbildīgo speciālistu aizvietotāji un kurā lietotājs ir:
	- **atbildīgais būvdarbu vadītājs vai tā aizvietotājs**  var norādīt kā aktīvo būvdarbu vadītāju jebkuru no būvniecības lietā spēkā esošiem speciālistiem - atbildīgo būvdarbu vadītāju vai tā aizvietotāju;
	- **atbildīgais būvuzraugs vai tā aizvietotājs**, **būvuzraudzības veicējs (būvspeciālists)**  var norādīt kā aktīvo būvuzraugu jebkuru no būvniecības lietā spēkā esošiem speciālistiem - atbildīgo būvuzraugu vai tā aizvietotāju, būvuzraudzības veicēju (būvspeciālistu);
	- **atbildīgais autoruzraugs vai tā aizvietotājs, autoruzraudzības veicējs (būvspeciālists)**  var norādīt kā aktīvo autoruzraugu jebkuru no būvniecības lietā spēkā esošiem speciālistiem - atbildīgo autoruzraugu vai tā aizvietotāju, autoruzraudzības veicēju (būvspeciālistu).
- Aizvietotāja aktivizēšanas darbība būs pieejama '**Būvdarbu gaitas**' apakšsadaļā '**Konfigurācija**'.
	- Par dalībnieku maiņu tiek veidota atbildīgo specialistu vēsture.
	- Atbildīgo būvdarbu vadītāju vai tā aizvietotāju, kuri šobrīd nav aktīvi, nepiedāvā kā būvdarbu žurnāla ierakstu apstiprinātāju.
		- Neaktīvais var redzēt būvniecības lietas datus, apstiprināt būvdarbu žurnāla ierakstus, kuros ir norādīts kā · apstiprinātājs, lejupielādēt būvdarbu žurnāla datus, saskaņot dokumentus, ja ir ierakstam norādīts kā atbildīgais.

#### Atbildīgā būvspeciālista aktivizēšana 'Būvdarbu gaitā'

- **Būvdarbu gaitas** apakšsadaļā '**Konfigurācija**' pieejamas pogas, lai uzstādītu aktīvo atbildīgo būvdarbu vadītāju vai būvuzraugu vai autoruzraugu.
	- Pogas nosaukums atkarīgs, kuru dalībnieka veidu aktivizē.

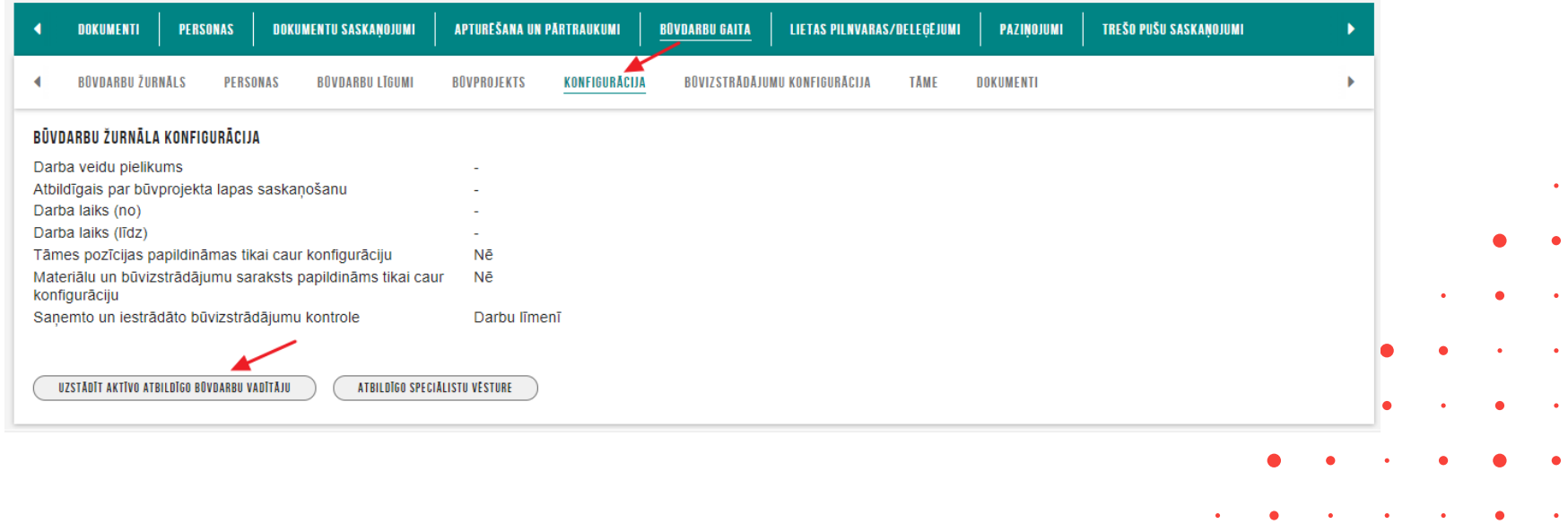

#### Jauna sadaļa "Dokumenti" priekš būvdarbu gaitas dokumentiem

- Būvniecības lietas sadāļā 'Būvdarbu gaita' izveidota apakšsadaļa 'Dokumenti', kurā atrādīs un varēs izveidot šādus dokumentus:
	- '**Darbu veikšanas projekts**' (atbilstoši būvdarbu kārtai, kurai ir izveidots dokuments);
		- Dokumentu var izveidot vai labot lietotāji, kuriem šajā lietā ir loma Atbildīgais būvdarbu vadītājs, Būvdarbu vadītājs (atsevišķiem būvdarbu veidiem), Lietvedis, Praktikants.
	- '**Iesniegums par obligātās civiltiesiskās apdrošināšanas polisēm**';
	- '**Paskaidrojums par būves pārbaudi**';
	- '**Būvuzrauga pārskats**'.

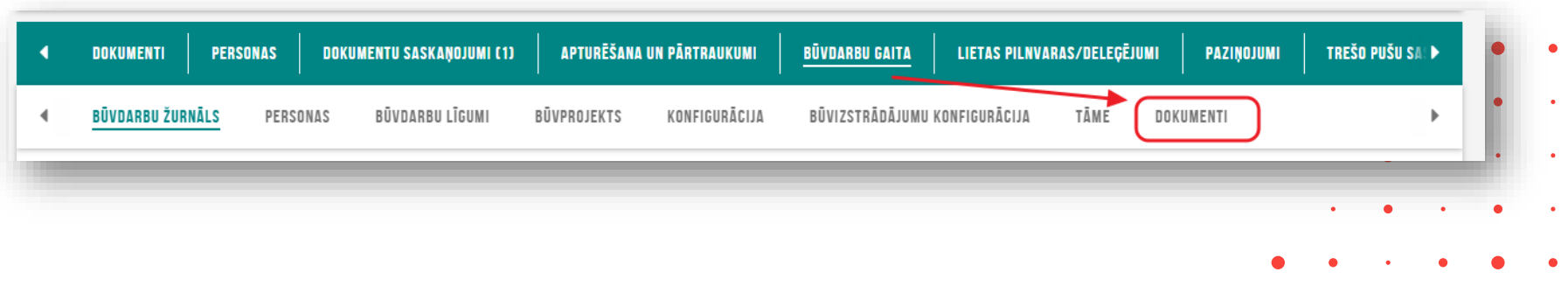

#### Izmaiņas darbu veikšanas projekta izveidošanā un saskaņošanā

- Izmaiņas darbu veikšanas projekta izveidošanā un saskaņošanā
	- Autors būvniecības lietas iesaistītiem dalībniekiem ar lomu 'Atbildīgais būvdarbu vadītājs', 'Būvdarbu vadītājs (atsevišķiem būvdarbu veidiem)', vai 'Būvdarbu vadītājs', ja būvniecības lietā tādi ir reģistrēti.
	- Dalībniekus ielasa atbilstoši kārtai ar šādām lomām:
		- Būvniecības ierosinātājs;
		- Būvprojekta izstrādātājs;
		- Atbildīgais būvdarbu vadītājs saskaņā ar norādīto kārtu;
		- Būvdarbu vadītājs (atsevišķiem būvdarbu veidiem) saskaņā ar norādīto kārtu;
		- Atbildīgais autoruzraugs saskaņā ar norādīto kārtu;
		- Atbildīgais būvuzraugs saskaņā ar norādīto kārtu;
		- Autoruzraudzības grupas dalībnieks saskaņā ar norādīto kārtu;
		- Būvuzraudzības grupas dalībnieks saskaņā ar norādīto kārtu;
		- Būvdarbu vadītājs', ja būvniecība slietā tādi ir reģistrēti saskaņā ar norādīto kārtu.
	- Dokuments **obligāti jāsaskaņo ar atbildīgo būvdarbu vadītāju un autoru**, pārējos būvniecības procesa dalībniekus norāda pēc nepieciešamības.
	- Darbu veikšanas projekta saskaņotājs, var atvērt dokumentu no:
		- Būvniecības lietas dokumentu sadaļas;
		- Būvniecības lietas būvdarbu gaitas dokumentu saraksta;
		- Par saskaņojuma nepieciešamību saņemtā paziņojuma.
	- BIS2 pusē dokumentam atrādīs saskaņotāju sarakstu.

#### Izmaiņas būvprojekta lapas sasaistes ar būvdarbu žurnāla ierakstu

- Būvdarbu gaitā atrādīs būvprojekta lapu oriģinālnumuru un būvprojekta lapu saskaņošanas datumu:
	- a) būvdarbu gaitas būvprojekta lapu sarakstā;
	- b) būvdarbu žurnāla ierakstiem piesaistīto būvprojektu lapu datos.
- Būvdarbu gaitas sadaļā atverot Būvprojektu, lapu informācijā atrādīs:
	- lapai norādīto oriģinālnumuru, ja tāds lapai ir norādīts;
	- lapas revīzijas saskaņošanas datumu;
	- vizuālu atzīmi pie tām lapām, kuras ir sasaistītas ar būvdarba žurnāla ierakstiem.

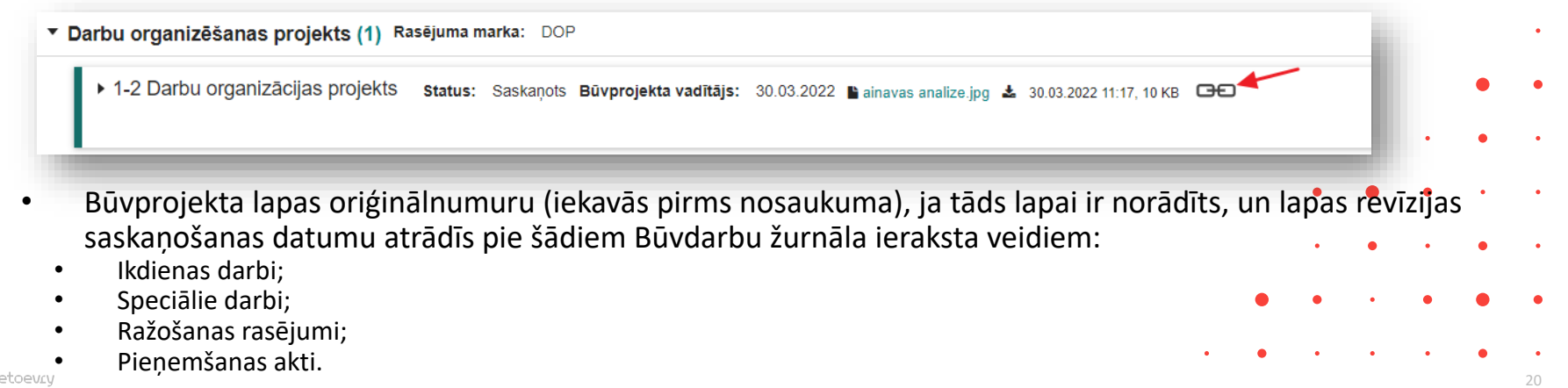

#### Izmaiņas tāmes augšupielādē

- Augšupielādējamai datnei (xls, xlsx) mainījušies kolonnu virsraksti:
	- Tāmes pozīcija -> Pozīcijas numurs;
	- Cena -> Vienību cena (EUR).

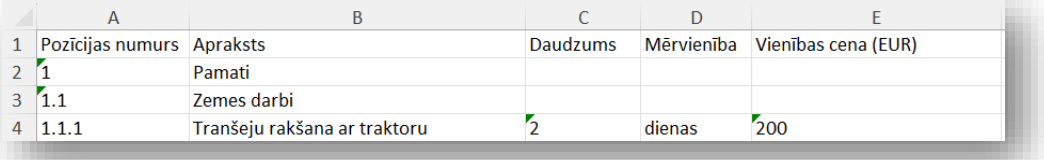

- Izmaiņas tāmes augšupielādē ar datu atjaunošanas veidu:
	- ➢ **Tikai tāmes papildināšana;**
	- ➢ **Labot tāmes ierakstus, kuri nav piesaistīti būvdarbu žurnāla ierakstiem;**
	- ➢ **Labot tāmes ierakstus, kuri ir piesaistīti būvdarbu žurnāla ierakstiem.**
	- Papildus var norādīt, vai apstrādes laikā ir jādzēš ierakstus, kuri nav norādīti datnē.
		- Ja datnē nebūs iekļauti tāmes ieraksti, ar numuriem, kuriem jau eksistē tāmes ieraksts un tas ir piesaistīts kādam būvdarbu žurnāla ierakstam, šos ierakstus nedzēsīs, bet iekļaus kļūdu sarakstā.
	- Pēc datu augšupielādes, atrāda sarakstu ar ierakstiem, kādi tie ir pēc datu ielādes. Papildus ir:
		- Darbības veids 'Nemainās', 'Pievienots' , 'Labots', 'Dzēsts', 'Kļūda';
		- Ja ierakstam būs reģistrēta kļūda, atrādīs tās saturu.
		- Iespēja atzīmēt, kurus jaunos ierakstus vēlas saglabāt.

#### Izmaiņas tāmes labošanā un atrādīšanā

- Izmaiņas tāmes labošanā:
	- Lietotājs ar tiesībām rediģēt tāmes datus izvēlas nepieciešamo tāmes ierakstu un atver to labošanai, kur var labot:
	- ➢ Grupas ierakstam **aprakstu**;
	- ➢ Pozīcijas ierakstam **daudzumu, cenu, aprakstu**, bet **mērvienību** var labot, tikai ja ieraksts nav piesaistīts būvdarbu žurnāla ierakstam.
		- Ja ieraksts ir piesaistīts būvdarbu žurnāla, atrādīs brīdinājumu '**Pozīcija ir piesaistīta būvdarbu žurnāla ierakstam**'.
- Iespēja apskatīt pilno tāmes aprakstu ierakstos.
	- Ja tāmes pozīcijas ieraksta apraksts ir garš un uzreiz formā to neatrāda pilnā apmērā, tad var uzspiest uz daudzpunktiem un apskatīt pilno apraktu.

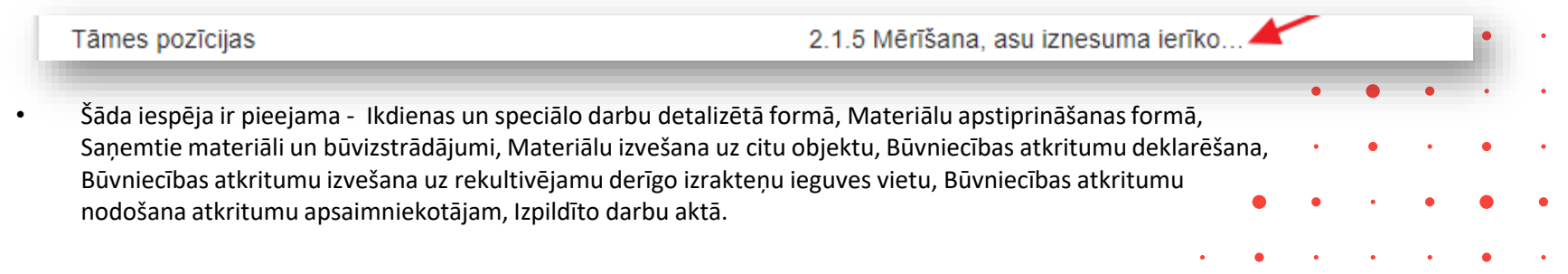

#### Izmaiņas būvizstrādājumu saraksta augšupielādē, labošanā

- Lietotājs augšupielādē būvizstrādājumu sarakstu:
	- Pēc veiksmīgas augšupielādes datu saglabāšanas lietotājs redz pievienotiem būvizstrādājumiem **automātiski piešķirto secīgo numuru**, kurš ir unikāls būvniecības lietas būvizstrādājumu ietvaros.
	- Augšupielāde būs pēc līdzības kā tāmēm:
		- Pēc datu augšupielādes lietotājs var apskatīt augšupielādētos datus un pārskatīt konstatēto kļūdu sarakstu.
		- Lietotājs var izvēlēties izvēlēties, vai saglabāt augšupielādētos datus vai nē. Saglabāt datus ir iespējams tikai, ja nav kļūdu paziņojumi.
- Izmaiņas būvizstrādājumu konfigurācijas datu ievadē:
	- Pievienojot jaunu būvizstrādājumu un pēc tā saglabāšanas redz būvizstrādājumam **automātiski piešķirto secīgo numuru**, kurš ir unikāls būvniecības lietas būvizstrādājumu ietvaros.
	- Būvniecības lietās, kurās būvizstrādājumu konfigurācija eksistēja pirms šo izmaiņu ieviešanas, pievienotiem būvizstrādājumiem tiks piešķirti būvniecības lietas ietvaros unikāli numuri saskaņā ar ierakstu pievienošanas secību.

#### Būvizstrādājumu saraksta lejupielāde

- Atverot būvizstrādājumu konfigurāciju, var lejupielādēt būvizstrādājumu sarakstu xlsx formātā.
	- Ja būvniecības lietā ir vairākas kārtas, tad izvēlas nepieciešamās kārtas būvizstrādājumu konfigurāciju.
- Atbildīgais būvdarbu vadītājs lejupielādējot būvizstrādājumu sarakstu iegūst šādu informāciju:
	- Ieraksta numuru;
	- Pazīmi, ka būvizstrādājums ir objektā iegūts atkārtoti izmantojamais materiāls;
	- Pazīmi, ka obligāti jāveic testēšana;
	- Būvizstrādājuma tipu;
	- Ražotāju;
	- Būvizstrādājuma nosaukumu;
	- Mērvienību;
	- Būvizstrādājuma saņemto apjomu tiek aprēķināts, summējot saņemto materiālu vai deklarēto atkritumu ierakstu apjomu, kuros ir norādīts būvizstrādājums un kuru statuss nav 'Sagatavošanā' vai 'Dzēsts'.
	- Būvizstrādājuma atlikumu tiek aprēķināts, atņemot no būvizstrādājuma saņemtā apjoma summu ar ikdienas un speciālos darbos iestrādāto būvizstrādājuma apjomu, būvizstrādājuma izvesto apjomu. Tiek ņemti vērā ieraksti, kuros ir norādīts būvizstrādājums un kuru statuss nav 'Sagatavošanā' vai 'Dzēsts'.

#### Kopsavilkums par izmaiņām Būvdarbu žurnāla ierakstos

- Izmaiņas būvniecības dalībnieka darbībās būvniecības lietā portālā
	- Atrādīs būvdarbu dalībniekus fiziskas personas kopā ar tam norādīto uzņēmumu.
- Izmaiņas būvdarbu žurnāla ierakstu meklēšanā portālā
	- Var meklēt būvdarbu žurnāla ierakstus pēc ieraksta numura.
- Izmaiņas būvdarbu žurnāla ieraksta 'Speciālie darbi' datos portālā
	- Varēs norādīt nākotnes vērtību speciālo darbu ierakstu laukā 'Atveidņošanas datums'.
- Izmaiņas būvdarbu žurnāla ieraksta 'Darbu kvalitātes pārbaudes testēšanas paraugs' datos portālā
	- Varēs norādīt vienu vai vairākus ikdienas vai speciālos darbus.
- Izmaiņas būvdarbu žurnāla ieraksta 'Materiālu apstiprināšanas forma' datos portālā
	- Varēs norādīt vienu vai vairākus tāmes pozīcijas, būvprojekta lapas un ražošanas rasējumus.
- Izmaiņas būvdarbu žurnāla ieraksta 'Ražošanas rasējumi' datos portālā.
	- Būs redzams saraksta ar būvdarbu žurnāla ierakstiem 'Materiālu apstiprināšanas forma', kuros ir norādīts izvēlētais ražošanas rasējums.
- Izmaiņas pieņemšanas akta izveidošanā un labošanā (portāls)
	- Uzlabotu darbu meklēšanu un datu atjaunošanas iespēju,
- Izmaiņas būvdarbu žurnāla ierakstu statusu nosaukumos (portāls)
	- Apstiprināšanā => Nodots apstiprināšanā; Atvērts labošanai => Labošanā.
- Izmaiņas būvdarbu žurnāla datu atrādīšanā (BIS2)

### Izmaiņas būvdarbu žurnāla ierakstu statusu nosaukumos un meklēšanā

- Izmaiņas būvdarbu žurnāla ierakstu statusu nosaukumos:
	- Sagatavošanā => vērtība nemainās;
	- Apstiprināšanā => Nodots apstiprināšanā;
	- Apstiprināts => vērtība nemainās, vizuāli tiek izcelti zaļā krāsā un slīprakstā;
	- Atvērts labošanai => Labošanā;
	- Dzēsts => vērtība nemainās, vizuāli tiek izcelti pelēkā krāsā un slīprakstā.
- Izmaiņas būvdarbu žurnāla ierakstu meklēšanā portālā
	- Būvdarbu žurnāla datu apakšsadaļās (izņemot pieņemšanas aktus) var atlasīt ierakstus pēc ieraksta numura, norādot vērtību intervālu.
	- Ja intervālam ir norādīta tikai viena no vērtībām, atlasa vienu ierakstu ar norādīto numuru, ja tāds eksistē.

#### Izmaiņas būvniecības dalībnieka darbībās būvniecības lietā portālā

- Atrādīs būvdarbu dalībniekus fiziskas personas kopā ar tam norādīto uzņēmumu.
- Lietotājs, norādot par ikdienas vai speciālā darba atbildīgo personu, iespējamo vērtību sarakstā redz būvdarbu dalībniekus fiziskas personas tik reizes, cik būvdarbu dalībnieku profilos viņš ir iesaistīts būvniecības lietā.
- Lietotājs, norādot būvdarbu žurnāla ieraksta apstiprinātājus, vērtību sarakstā redz būvdarbu dalībniekus fiziskas personas kopā ar tam norādīto uzņēmumu.
- Ja lietotājs ir norādīts kā būvdarbu žurnāla ieraksta apstiprinātājs apstiprināšanas poga ir pieejama atkarībā no lietotāja izvēlētā būvdarbu dalībnieka profila un ierakstiem norādīto apstiprinātāju.

#### Izmaiņas Speciālajos darbos un materiālu apstiprināšanas formā

- Izmaiņas būvdarbu žurnāla ieraksta 'Speciālie darbi' var norādīt 'Atveidņošanas datumu'.
	- Lietotājs būvdarbu žurnālā izveido jaunu vai labo speciālā darba ierakstu ar veidu 'Betonēšana' un var tam norādīt laukā 'Atveidņošanas datums' vērtību, t.sk. nākotnes vērtību, kura vienāda vai mazāka par <darbu veikšanas datums + sistēmas parametrs XXX>. Sistēmas parametra XXX sākotnējā vērtība ir 1 mēnesis.
- Būvdarbu žurnāla ierakstā 'Materiālu apstiprināšanas forma' var norādīt vienu vai vairākus tāmes pozīcijas, būvprojekta lapas un ražošanas rasējumus.
	- Pievienojot jaunu vai labojot esošu 'Materiālu apstiprināšanas forma' ierakstu, var papildus norādīt:
		- Tāmes pozīcijas vienu vai vairākus, iespējamo vērtību saraksts līdzīgs kā ikdienas darbiem;
		- Būvprojekta lapas vienu vai vairākas, iespējamo vērtību saraksts līdzīgs kā ikdienas darbiem;
		- Ražošanas rasējumus vienu vai vairākas, iespējamo vērtību saraksts līdzīgs kā ikdienas darbiem.
- Izmaiņas būvdarbu žurnāla ieraksta 'Ražošanas rasējumi' datos
	- Apskatot būvdarbu žurnāla ieraksta 'Ražošanas rasējumi' datus , tajos atrādīs sarakstu ar būvdarbu žurnāla ierakstiem 'Materiālu apstiprināšanas forma', kuros ir norādīts izvēlētais ražošanas rasējums.

#### Darbu kvalitātes pārbaudes testēšanas paraugs

- Būvdarbu žurnāla ierakstā 'Darbu kvalitātes pārbaudes testēšanas paraugs' var norādīt vienu vai vairākus ikdienas vai speciālos darbus, lai nodrošinātu korektu būvdarbu žurnāla ierakstu datu aizpildīšanu.
	- Lietotājs pievienojamos ikdienas vai speciālo darbu ierakstus var atlasīt pēc (līdzīgi kā pieņemšanas aktos realizēto darbu pievienošanu):
		- Darba veids ikdienas vai speciālie darbi;
		- Darba datums vērtību intervāls;
		- Atbildīgā persona;
		- Atbildīgais uzņēmums;
		- Būvprojekta lapa/rasējums;
		- Tāmes pozīcija.
	- Lietotājs var atzīmēt nepieciešamos darbus un iekļaut tos testēšanas parauga ierakstā.
	- Ja visu darbu apraksts ir garāks par 100 simboliem, atrāda pirmos 100 simbolus. Lietotājs var apskatīt pilno tekstu.
	- Veidojot jaunu vai labojot esošu būvdarbu žurnāla ierakstu '**Darbu kvalitātes pārbaudes parauga testēšanas rezultāts**' izvēlas paraugu.
		- Apskatot būvdarbu žurnāla ierakstu 'Darbu kvalitātes pārbaudes parauga testēšanas rezultāts' redz datus par saistīto parauga ierakstu.

#### Izmaiņas pieņemšanas akta izveidošanā un labošanā

- Veidojot jaunu vai labojot esošu pieņemšanas aktu, var izmantot uzlabotu darbu meklēšanu un datu atjaunošanas iespēju.
	- Izveidojot jaunu vai labojot esošu pieņemšanas aktu ('Segto darbu pieņemšanas akts', 'Nozīmīgo konstrukciju pieņemšanas akts', 'Ugunsdrošībai nozīmīgās inženiertehniskās sistēmas pieņemšanas akts', 'Citi pieņemšanas akti'), pievienojot ikdienas vai speciālo darbu ierakstus, to meklēšanas formā **var norādīt vairākas iespējamās vērtības šādiem kritērijiem:**
		- Darba veids;
		- Būvprojekta lapa/rasējums;
		- Tāmes pozīcija.
	- **Var atjaunot dokumenta saturu** saskaņā ar pievienotiem ikdienas un speciāliem darbiem. Sistēma veic šādas darbības: PIEVIENOT PAVEIKTO DARBU ATJAUNOT DATUS NO DARBIEM

• Veikto darbu saraksts – atjauno aktā iekļauto darba apjomu, kā tas tiek aprēķināts pievienojot darba ierakstu aktam;

- Izmantotie materiāli atjauno materiālu sarakstu un tā apjomu, kā tas tiek aprēķināts, ja visi aktā iekļautie darbu ieraksti tiktu pievienoti no jauna;
- Ražošanas rasējumi atjauno ražošanas rasējumu sarakstu, kā tas tiktu izdarīts, ja visi aktā iekļautie darbu ieraksti tiktu pievienoti no jauna;
- Būvprojekta lapas/rasējumi atjauno būvprojekta lapu sarakstu, kā tas tiktu izdarīts, ja visi aktā iekļautie darbu ieraksti tiktu pievienoti no jauna;
- Uzraugu ieraksti atjauno būvuzraugu un autoruzraugu ierakstu sarakstu, kā tas tiktu izdarīts, ja visi aktā iekļautie darbu ieraksti tiktu pievienoti no jauna.

#### Izmaiņas Būvdarbu žurnāla ierakstu lejupielādē

- Papildināta iekļaujamā informācija būvdarbu žurnāla datu lejupielādē.
	- Būvizstrādājumu saraksts jauna datu kopa;
	- Sanemtie un izvestie būvizstrādājumi esošās kopas papildināšana;
	- Pieņemšanas aktu datu kopām papildināta ar jaunām 4 apakškopām: darbi, materiāli, ražošanas rasējumi, projekta lapas;
	- Testēšanas paraugi esošā kopa papildināta ar atsauci;
	- Materiālu apstiprināšanas forma papildus kolonnas.
	- 'Iesaistīto personu sarakstā' iekļauj dalībniekus ar lomu:
		- Atbildīgais būvuzraugs;
		- Atbildīgais autoruzraugs;
		- Atbildīgā būvuzrauga aizvietotājs;
		- Atbildīgā autoruzrauga aizvietotājs;
		- Atbildīgā būvdarbu vadītāja aizvietotājs.
- Atgādinājums, ka nesen ieviesta Asinhronā lejupielāde:
	- Asinhronā pieprasījuma uzsākšana BISP (Būvdarbu žurnāla lejupielāde);
	- BISP jauns datu bloks 'Mani pieprasījumi';
	- Asinhronā pieprasījuma apstrāde.

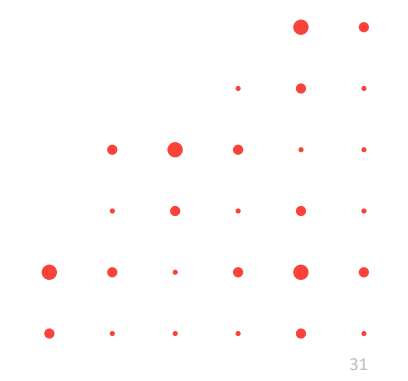

#### ➢ 2.daļa - Citas drīzumā gaidāmās izmaiņas:

- Būvniecības procesa joslas uzlabojumi;
- Publiskās apspriešanas procesa pilnveide;
- Būvprojekta ekspertīzes pieprasīšana, ekspertīzes atzinuma saņemšana un iesniegšana būvvaldei;
- Papildinājumi Būvprojekta saskaņošanas nosacījumu un anulētas sadaļas atrādīšanā;
- BVKB piederības noteikšana iesniegumiem būvdarbos.

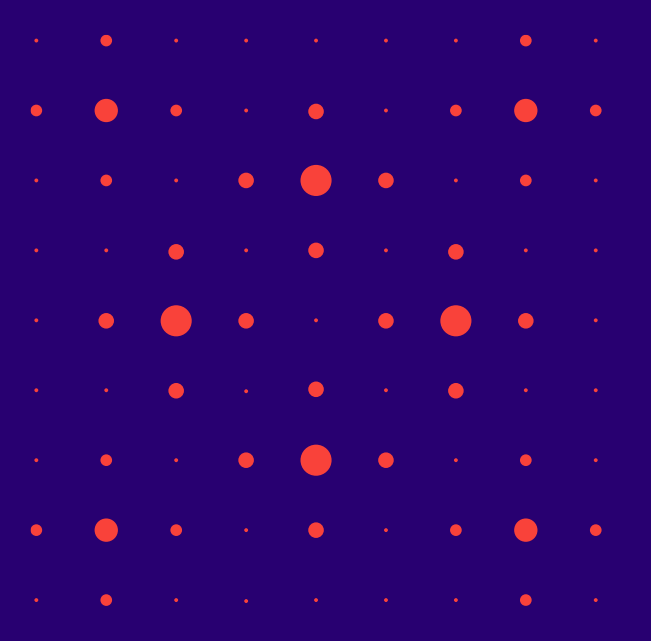

### Būvniecības procesa joslas uzlabojumi

PROD vidē plānots likt novembra otrajā pusē.

• BISP lietotājs atverot būvniecības lietas šķirkli '**Aktuālie dati**', **redzēs savādāku būvniecības lietas progresa joslu, kādā procesa posmā ir lieta, dokumentu datumus, termiņus un veicamos soļus.**

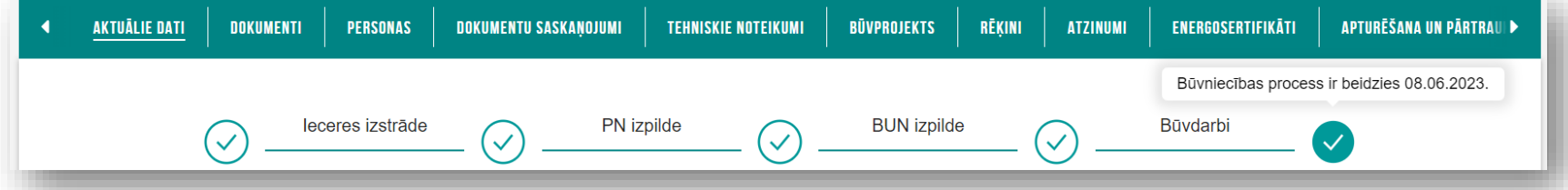

- Būvniecības lietu iespējamās stadijas, vizuālie elementi, paskaidrojumi un to iestāšanās nosacījumi atkarīgi no būvniecības procesa.
	- ➢ Būvniecības ieceres iesniegums **Ieceres izstrāde -> PN izpilde -> BUN izpilde -> Būvdarbi.**
	- ➢ Paskaidrojuma raksts (Apliecinājuma karte) I**eceres izstrāde -> BUN izpilde -> Būvdarbi.**
	- ➢ Paziņojums par būvniecību **Ieceres izstrāde** -> **Būvdarbi**.
	- ➢ Lietošanas veida maiņa bez pārbūves **Ieceres izstrāde**.
	- $\triangleright$  Publiskā apspriešana
		- progresa joslu ar darbību 'Publiskā apspriešana' (starp 'Ieceres izstrāde' un 'PN izpilde') atrāda, ja būvvaldes darbinieks ir izdevis 'Lēmums par publiskās apspriešanas nepieciešamību'.

### Publiskās apspriešanas procesa pilnveide

PROD vidē plānots likt novembra pirmajā pusē.

- Publiskās apspriešanas nepieciešamības attēlošana un piemērošana
	- Apstiprinot BIS2 dokumentu "**Lēmums par publiskās apspriešanas nepieciešamību**":
		- sistēma, pievieno būvniecības lietai papildu pazīmi par publiskās apspriešanas nepieciešamību (ja lēmums tiek anulēts, pazīmi noņem);
		- ja būvniecības lieta atrodas stadijā "Iecere", būvniecības lietai maina stadiju uz "Būvniecības ieceres publiskā apspriešana".
- Lēmumā par publiskās apspriešanas nepieciešamību
	- Būvvaldes darbinieks, strādājot ar lēmumu par publiskās apspriešanas nepieciešamību, norāda publiskās apspriešanas ilgumu, dokumentu iesniegšanas termiņu un termiņu, kādā ir jāuzsāk publiskā apspriešana.
		- obligāti jānorāda **publiskās apspriešanas ilgums dienās** (ilgums nevar būt mazāks par 28 dienām);
		- sistēma automātiski aizpilda **termiņu, kādā ir jāuzsāk publiskā apspriešana** (2 kalendāros mēnešus pēc šī lēmuma apstiprināšanas);
		- papildus ir obligāti jānorāda **paziņojuma par nodošanu publiskai apspriešanai iesniegšanas termiņš** (nevar būt vēlāk par termiņu, kādā ir jāuzsāk publiskā apspriešana).

#### Publiskās apspriešanas nepieciešamība

- "**Lēmums par publiskās apspriešanas nepieciešamību**" attēlošana BISP pusē
	- Lietotājs var atvērt šo lēmumu un detalizētajā skatā redzēt lēmuma pamatdatus un informāciju par publiskās apspriešanas norisi - apspriešanas ilgumu, dokumentu iesniegšanas termiņu un termiņu, kādā ir jāuzsāk publiskā apspriešana.
		- [Būvniecības ierosinātājs, pamatojoties uz būvvaldes lēmumu par publiskas apspriešanas nepieciešamību, sagatavo un](https://likumi.lv/ta/id/269978#p10)  iesniedz būvvaldē saskaņošanai dokumentu - "**[Paziņojumu par būvniecības ieceres nodošanu publiskai apspriešanai](https://likumi.lv/ta/id/269978#p10)**".
- Pazinojuma par nodošanu publiskai apspriešanai iesniegums portālā
	- Būvniecības ierosinātājs vai tā pilnvarotā/deleģētā persona var pievienot **jaunu dokumentu** "**Paziņojums par būvniecības ieceres nodošanu publiskajai apspriedei**", ja būvniecības lieta ir stadijā "Būvniecības ieceres publiskā apspriešana".
	- Iesniegumā jānorāda 'Ieceres prezentācijas pasākumu' informāciju:
		- ➢ "**Ar ieceres dokumentāciju var iepazīties**" vieta (adrese brīvā formā), sākuma datums, beigu datums;
		- ➢ "**Būvniecības ieceres prezentācijas pasākums**" vieta (adrese brīvā formā), datums, sākuma laiks, beigu laiks;
		- ➢ "**Atsauksmju iesniegšana**" vieta (adrese brīvā formā) un termiņš (datums).
	- Pielikumos obligāti jāpievieno šādas datnes:
		- ➢ **"Aptaujas lapa sabiedrības viedokļa paušanai";**
		- ➢ **"Būvtāfeles makets";**
		- ➢ **"Informācijas planšetes makets";**
		- ➢ **"Grafiskais materiāls ievietošanai internetā".**

#### Publiskās apspriešanas termiņa kontrole un pārskats

- Darba uzdevuma veidošana būvvaldei un izpilde paziņojumam par nodošanu publiskai apspriedei.
	- Sistēma BISP iesniegumu sinhronizējot uz BIS2 "Paziņojums par būvniecības ieceres nodošanu publiskajai apspriedei" iesniegumu, izveido **darba uzdevumu "Paziņojuma par būvniecības ieceres nodošanu publiskai apspriešanai izskatīšana"** (ar izpildes termiņu 7 darba dienas), lai būvvalde varētu pieņemt lēmumu par publiskās apspriešanas uzsākšanu.
	- **"Lēmuma par publiskās apspriešanas uzsākšanu**" pārveide sadaļā "Publiskās apspriešanas norise" ir obligāti jānorāda publiskās apspriešanas sākuma un beigu datumi, kā arī vietne atsauksmju iesniegšanai (neobligāti).
- Publiskās apspriešanas pārskats
	- Būvvaldes darbinieks pēc publiskās apspriešanas norises beigām, sagatavo dokumentu pārskatu, lai varētu pieņemt lēmumu par būvatļaujas izdošanu vai atteikumu izdot būvatļauju.
	- **Jaunu dokuments "Publiskās apspriešanas pārskats",** ko var izveidot no BIS2 puses. Par apstiprinātu dokumentu tiek veidots paziņojums būvniecības lietas ierosinātājam.
	- BISP lietotājs var atvērt šo pārskatu un detalizētajā skatā redzēt pārskata pamatdatus un lejupielādēt pievienotās datnes.
- Termiņa kontrole
	- 36 • Atbildīgajai būvvaldei izveido darba uzdevumu "**Publiskās apspriešanas uzsākšanas termiņa kontrole**" ar izpildes termiņu 1 diena, ja būvniecības lietas stadijā "Būvniecības ieceres publiskā apspriešana", kurām ir pienācis aktuālajā lēmumā par publiskās apspriešanas nepieciešamību norādītais dokumentu iesniegšanas termiņš un neeksistē jau nepabeigts šāds darba uzdevums vai "Paziņojuma par būvniecības ieceres nodošanu publiskai apspriešanai izskatīšana", kā arī būvniecības iesniegumam nav apstiprināts lēmums par publiskās apspriešanas uzsākšanu.

#### Publiskās apspriešanas attēlošana BISP neautorizētiem lietotājiem

- Neautorizēts publiskā portāla lietotājs, pārskatot **[plānoto būvdarbu sarakstu](https://bis.gov.lv/bisp/lv/planned_constructions)**, būvniecības lietām **stadijā "Būvniecības ieceres publiskā apspriešana**" redz publiskās apspriešanas ilgumu, un atverot detalizētu skatu, redz ar publisko apspriešanu saistīto informāciju un dokumentus.
	- Informācija par publisko apspriešanu:
		- ➢ Būvniecības ierosinātājs;
		- ➢ Būvprojekta izstrādātājs;
		- $\triangleright$  Ar ieceres dokumentāciju var iepazīties;
		- $\triangleright$  Būvniecības ieceres prezentācijas pasākums;
		- ➢ Atsauksmju iesniegšana;
		- ➢ Vietne atsauksmju iesniegšanai;
		- $\triangleright$  Lēmums par publiskās apspriešanas nepieciešamību;
		- ➢ Lēmums par publiskās apspriešanas uzsākšanu;
		- $\triangleright$  Aptaujas lapa sabiedrības viedokļa paušanai;
		- ➢ Būvtāfeles makets;
		- $\triangleright$  Informācijas planšetes makets;
		- ➢ Grafiskais materiāls ievietošanai internetā.

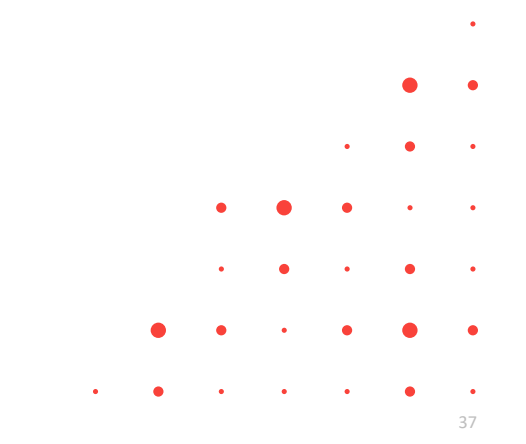

#### Būvprojekta ekspertīze (10.novembrī būs detalizētāks seminārs par šo tēmu.)

PROD vidē liks decembra sakumā.

• Jauna sadaļa **"Būvprojekta ekspertīzes**" zem Būvniecības lietas sadaļas **"Būvprojekts**".

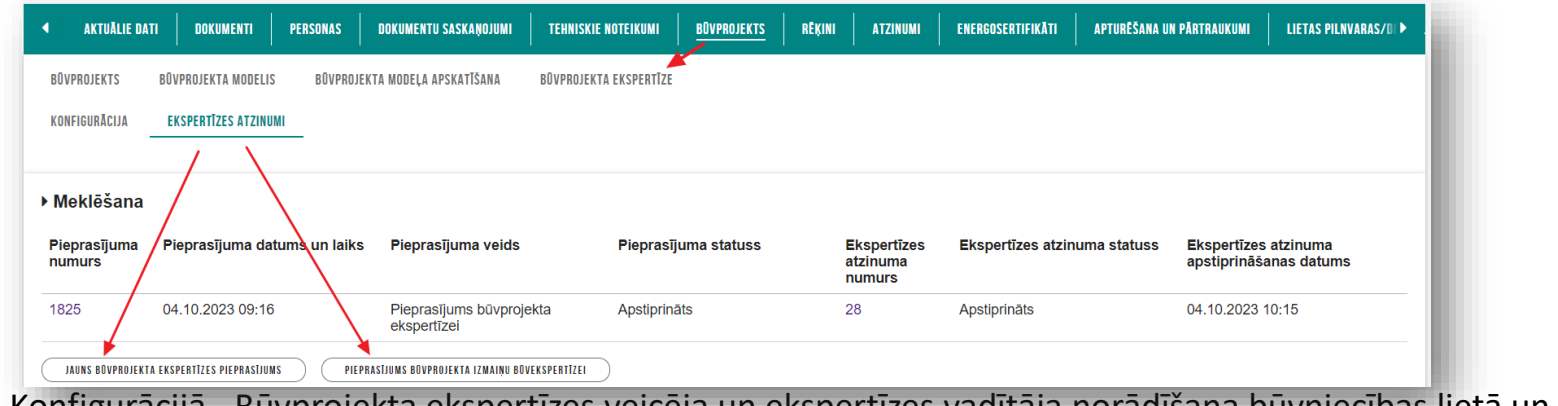

- Konfigurācijā Būvprojekta ekspertīzes veicēja un ekspertīzes vadītāja norādīšana būvniecības lietā un Būvprojekta ekspertīzes atzinumā iekļaujamo daļu un to atbildīgo ekspertu norādīšana.
	- Būvprojekta ekspertīzes dalībnieku izmaiņu vēstures atrādīšana.
- Ekspertīzes atzinumi Būvprojekta ekspertīzes pieprasīšana un atzinuma sagatavošana un Būvprojekta izmaiņu būvekspertīzes pieprasīšana un atzinumu saņemšana.
- Lai varētu norādīt Būvprojekta ekspertīzes veicējus un vini var sagatavot atzinumus, vispirms **nepieciešams izveidot BIS pilnvaras no būvniecības ierosinātāja**.

#### Būvekspertīzes atzinuma iesniegšana būvvaldei

#### • Jauna sadaļa '**Būvekspertīzes atzinums**' dokumentos:

- $\triangleright$  leceres iesniegums;
- ➢ Projektēšanas nosacījum izpildes iesniegums;
- ➢ Būvprojekta izmaiņu iesniegums.
- Sadaļā var pievienot būvekspertīzes atzinumu, ja tāds vēl nav pievienots.
	- Brīdinājums "Saskaņā ar Vispārīgo būvnoteikumu 43. pantu būvprojekta ekspertīze ir obligāta trešās grupas būvju būvprojektiem, ja būvniecībai nepieciešama būvatļauja. Būvprojekta ekspertīze nav jāveic būves nojaukšanas būvprojektam. "
	- Iesniegumu nevar nodot saskaņošanai un iesniegt, ja:
		- 1) Ieceres iesniegumu, kurā ir atzīme par PN izpildi, vai projektēšanas nosacījumu izpildes iesniegumu, kurā ir vismaz viena 3.grupas ēka vai telpu grupa 3.grupas būvē, nevar nodot saskaņošanai vai iesniegt, ja dokumentā nav iekļauts būvprojekta ekspertīzes atzinums;
		- 2) vismaz vienā no iekļautiem atzinumiem ir atzīme 'Neatbilst normatīvo aktu prasībām';
		- 3) Būvniecības ieceres vai PN izpildes iesnieguma saskaņošanas/iesniegšanas solī lietotājam atrādīs kļūdas paziņojumu 'Iesniegumam ir jāpievieno būvprojekta ekspertīzes atzinums', ja izpildīsies šādi nosacījumi:
			- Vismaz vienam objektam būvniecības veids nav 'Nojaukšana';
			- Vismaz viens objekts ir 3.grupas objekts;
			- Iesniegumam nav pievienots būvprojekta ekspertīzes atzinums.

### Papildinājumi Būvprojekta saskaņošanas nosacījumu un anulētas sadaļas atrādīšanā

- Būs izmaiņas būvprojekta saskaņojuma norādīšanā un papildinājumi TNI saskaņošanas nosacījumu atrādīšanā gan BISP, gan BIS2.
- Ja būvniecības lietā būvprojekta daļa iepriekš bija saskaņota ar TNI un/vai būvvaldi var veikt būvprojekta sadaļas anulēšanu, ja tā nav anulēta:
	- Lietotājs norāda anulēšanas paskaidrojumu obligāts, brīvi ievadāms teksts;
	- Lietotājs saglabā izmaiņas un daļai uzstāda statusu 'Anulēta'.
	- Ja stadija būs jau 'Būvdarbu uzsākšanas nosacījumu izpilde', tad būs jānorāda 'Pamatojums'– obligāts izmaiņu pamatojums, lietotājs var norādīt vienlaikus vairākas vērtības. Iespējamie pamatojumi:
		- 'Atbilstoši Vispārīgo būvnoteikumu 115.punktam.';
		- 'Atbilstoši Būvniecības likuma 16. panta otrai divi prim daļai.'.
- Var veikt anulētas būvprojekta sadaļas atjaunošanu:
	- tiek atjaunotas sadaļas lapu pēdējās revīzijas;
	- sadaļai uzstāda statusu 'Jauna'.

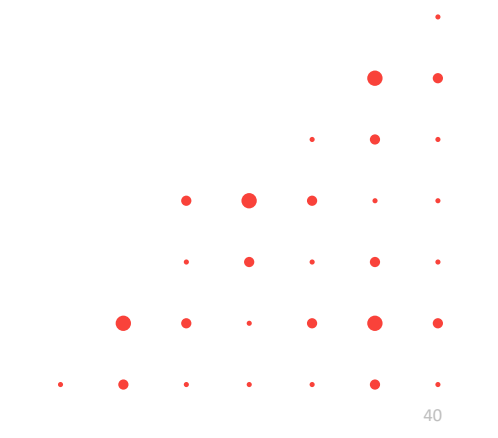

#### BVKB uzraudzība un iesnieguma piekritības noteikšana

- Ja būvniecību uzrauga BVKB, to atrādīs lietas galvenē BISP pusē.
- Veidojot vai rediģējot "Iesniegums brīvā formā" dokumentu, var norādīt, kam šis iesniegums ir adresēts.
	- Sadaļā "Iesnieguma saturs" ir papildu lauks "Atbildīgā iestāde", kur ir obligāti jānorāda adresāts
- Adresāta norādīšana iesniegumiem par obligātās civiltiesiskās apdrošināšanas polisēm
- Piekritības noteikšana paskaidrojumiem par būves pārbaudi.
- Būvniecības lietas nodošana citai būvvaldei
- Piekritības mainīšana iesniegumam būvvaldei

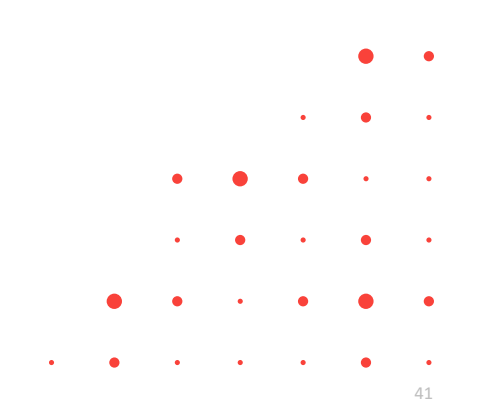

#### Būvniecības nodošana citai būvvaldei (BIS2)

- Ja darba uzdevuma izpilde nav uzsākta par būvniecības ieceres, PR vai PAZ uzspiežot pogu <Citas darbības>, lietotājs var izvēlēties <Mainīt lietas piekritību>.
	- Tālāk obligāti jānorāda:
		- $\triangleright$  organizācija būvvalde vai iestāde, kas var pildīt pilda būvvaldes funkcijas;
		- $\triangleright$  pamatojums, kāpēc ir jāmaina piekritība.
	- Ja lietotājs apstiprina piekritības maiņu:
		- $\triangleright$  sistēma maina būvniecības lietas atbildīgo organizāciju uz lietotāja norādīto;
		- ➢ sistēma maina ar visu būvniecības lietu saistīto un iepriekšējai organizācijai adresēto neizpildīto darba uzdevumu un dokumentu, kas ir statusā "reģistrēts", atbildīgo organizāciju uz lietotāja norādīto;
		- ➢ sistēma maina darba uzdevumu atbildīgos uz tādiem, kas būtu noteikti jaunajā atbildīgajā organizācijā (ņemot vērā darba uzdevumu konfigurāciju);
		- ➢ sistēma darba uzdevumu, dokumentu un būvniecības lietas notikumu vēsturē fiksē informāciju par piekritības mainu;
		- ➢ sistēma paziņo par saņemtajiem darba uzdevumiem jaunajai atbildīgajai organizācijai tāpat, kā par attiecīgo darba uzdevumu veidiem tiek paziņots (ņemot vērā darba uzdevumu konfigurāciju), izveidojot jaunus darba uzdevumus jaunajai būvniecības lietai;
		- $\triangleright$  sistēma pazino par būvniecības lietas piekritības maiņu ieceres iesniedzējam.

### Piekritības mainīšana iesniegumam būvvaldei (BIS2)

- Ja darba uzdevuma izpilde vēl nav sākta (vai ir uzstādīta kā nesākta), un tam nav aktīvu apakšuzdevumu, to darba uzdevumu var deleģēt citai organizācijai.
	- Būvvaldes darbinieks darba uzdevumā zem pogas <Citas darbības> var izvēlēties darbību <Mainīt piekritību>. Attiecas uz šādiem DU:
		- $\triangleright$  "Būvdarbu pabeigšana ar atzīmi paskaidrojuma rakstā vai apliecinājuma kartē";
		- ➢ "Objekta pieņemšana ekspluatācijā" ;
		- ➢ "Izmaiņu iesnieguma izskatīšana" (dokumenti: "Iesniegums par būvdarbu atjaunošanu" un "Iesniegums par būvdarbu pārtraukšanu");
		- ➢ "Izziņas par būves neesību izsniegšana";
		- ➢ "Izziņas par jaunbūvi izsniegšana";
		- ➢ "Dokumenta izskatīšana" (dokumenti: "Iesniegums brīvā formā" un "Paskaidrojums par būves pārbaudi").
	- Tālāk obligāti jānorāda:
		- $\triangleright$  organizācija būvvalde vai iestāde, kas var pildīt pilda būvvaldes funkcijas;
		- $\triangleright$  pamatojums, kāpēc ir jāmaina piekritība.
	- Ja lietotājs apstiprina piekritības mainu:
		- ➢ sistēma maina darba uzdevuma un saistīto dokumentu, kas ir statusā "reģistrēts", atbildīgo organizācija;
		- ➢ sistēma maina darba uzdevuma atbildīgo uz tādu, kas būtu noteikts jaunajā atbildīgajā organizācijā (ņemot vērā darba uzdevumu konfigurāciju);
		- $\triangleright$  sistēma darba uzdevuma un dokumenta notikuma vēsturē fiksē informāciju par piekritības maiņu;
		- $\triangleright$  sistēma pazino par sanemto darba uzdevumu jaunajai atbildīgajai organizācijai tāpat, kā par attiecīgo darba uzdevuma veidu tiek paziņots (ņemot vērā darba uzdevumu konfigurāciju), izveidojot jaunu darba uzdevumu;
		- $\triangleright$  sistēma pazino par iesnieguma piekritības maiņu iesniedzējam.

#### ➢ [Plānotās nākamās apmācības](https://bis.gov.lv/lv/calendar/training_events)

- ➢ **8.NOV-** DATU APMAIŅAS SASKARNE AR BIS (BŪVDARBU VEICĒJU API)
- ➢ **10.NOV-** EKSPERTU DARBA VIETA BŪVNIECĪBAS INFORMĀCIJAS SISTĒMĀ

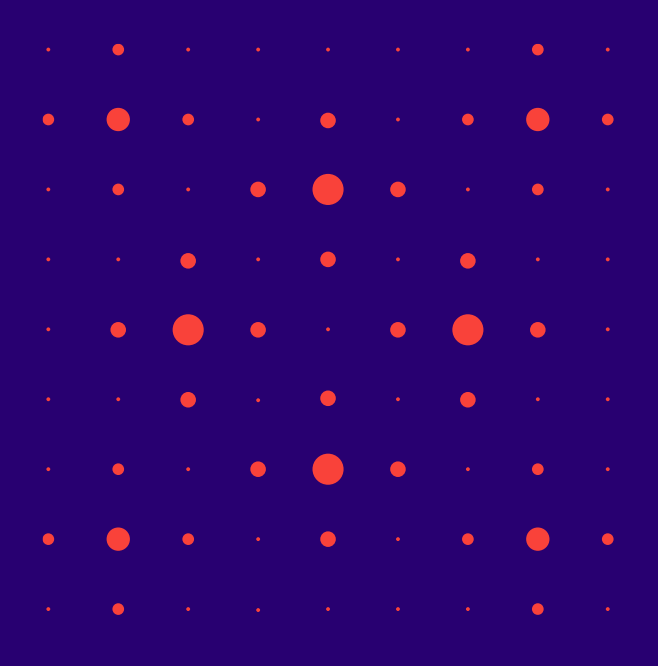

- ➢ Iepriekšējais seminārs bija 27.10.2023. «Pārskats par 2023.gadā īstenotajiem BIS uzlabojumiem (ierosinātājiem un projektētājiem)»
- 1. Izmaiņas pilnvaras un deleģējumu izveidošanā;
- 2. Būvniecības procesa joslas uzlabojumi;
- 3. Publiskās apspriešanas procesa pilnveide;
- 4. Būvprojekta ekspertīzes pieprasīšana, ekspertīzes atzinuma saņemšana un iesniegšana būvvaldei;
- 5. Izmaiņas Būvprojekta izstrādātāja un Būvdarbu gaitas dalībnieku norādīšanā un atrādīšanā;
- 6. Ieskats Būvdarbu gaitas sadaļas izmaiņās:
- 7. Atbildīgā būvspeciālista aktivizēšana Būvdarbu gaitā;
- 8. Jauna sadaļa "Dokumenti" priekš būvdarbu gaitas dokumentiem;
- 9. Izmaiņas būvprojekta lapas sasaistes ar būvdarbu žurnāla ierakstu;
- 10.Izmaiņas tāmes un būvizstrādājumu saraksta augšupielādē un labošanā;
- 11.Izmaiņas Būvdarbu žurnāla ierakstos un to lejupielādē;
- 12.Papildinājumi Būvprojekta saskaņošanas nosacījumu un anulētas sadaļas atrādīšanā.

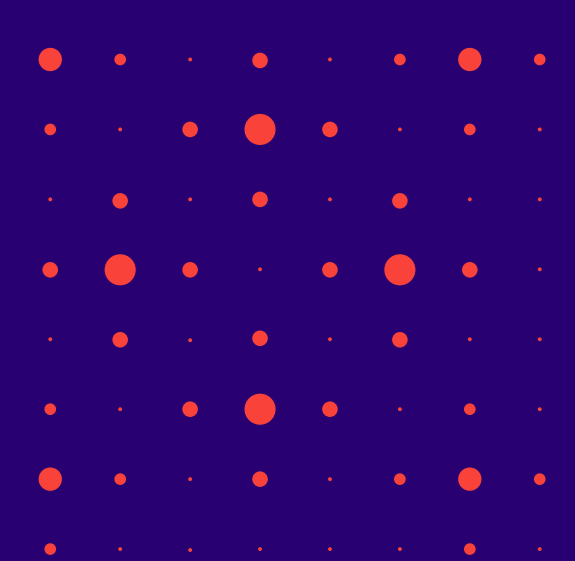

#### ➢ «Aktuālie jautājumi un jaunumi BIS» bija 08.09.2023.

- 1. Izmaiņas un papildinājumi BISP pusē:
	- Būvniecības lietas grupēšanas iespējas
	- Būvniecības lietas ielikšana arhīvā un izņemšana
- 2. Biežāk uzdotie jautājumi par Būvprojekta lapu saskaņošana būvdarbu gaitā:
	- Kā veikt lapu saskanošanu?
	- Kā norādīt lapu saskaņošanā eksperta saskaņojumu?
	- Kā mainīt norādīto lapu izmaiņu pamatojumu?
	- Izmainu būvprojekta iesniegšana būvvaldei.

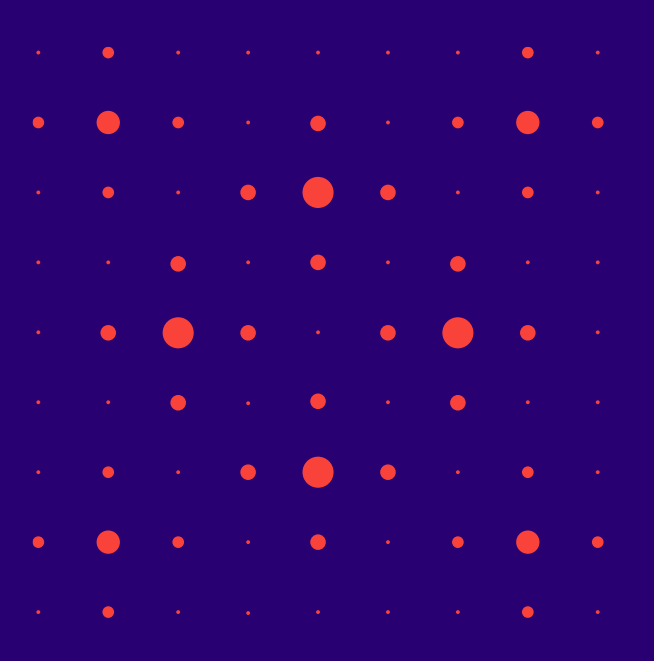

# Paldies par uzmanību!

Ieraksts būs pieejams BIS vebināru arhīvā [https://bis.gov.lv/apmacibas/apmacibu-video-arhivs/bis](https://bis.gov.lv/apmacibas/apmacibu-video-arhivs/bis-vebinaru-arhivs)[vebinaru-arhivs](https://bis.gov.lv/apmacibas/apmacibu-video-arhivs/bis-vebinaru-arhivs)

➢ **Aptaujas anketas<https://ej.uz/bis-aptauja>**

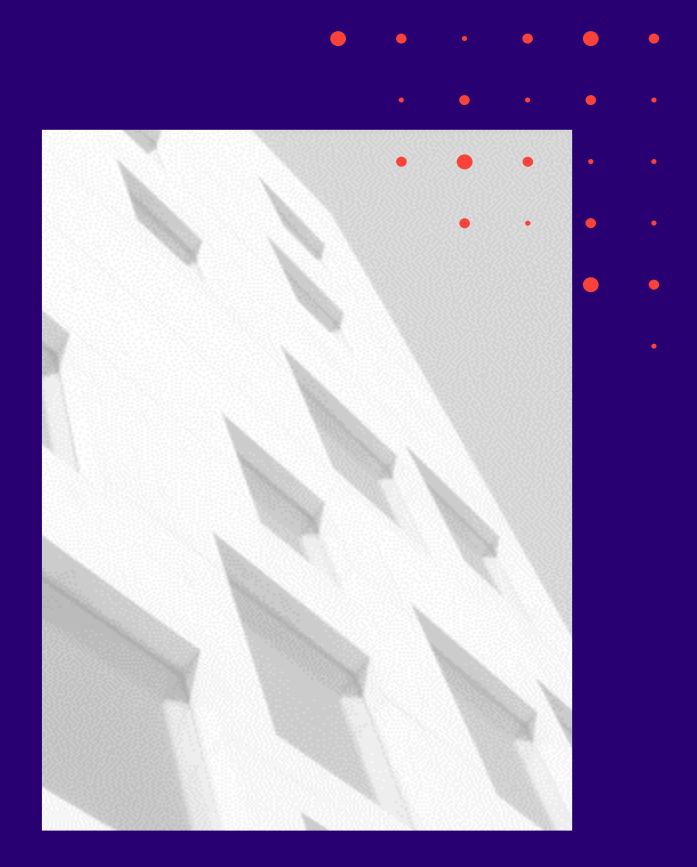